1. Zaloguj się na platformie: <https://epuap.gov.pl/>

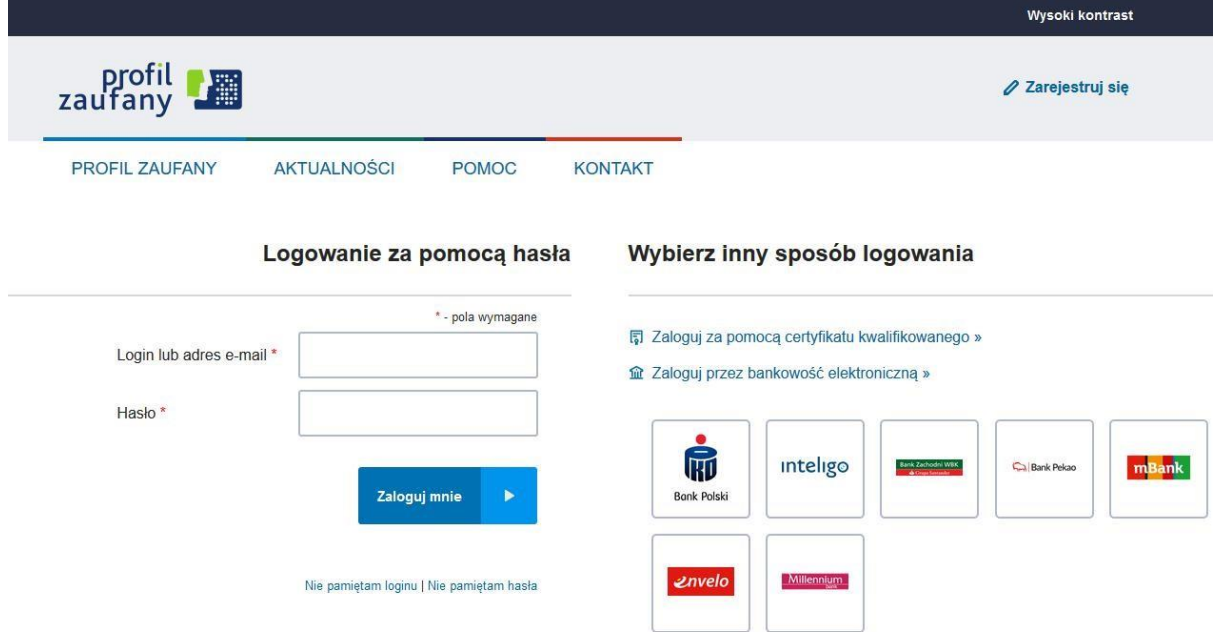

2. Po zalogowaniu się przejdź do swojej skrzynki roboczej

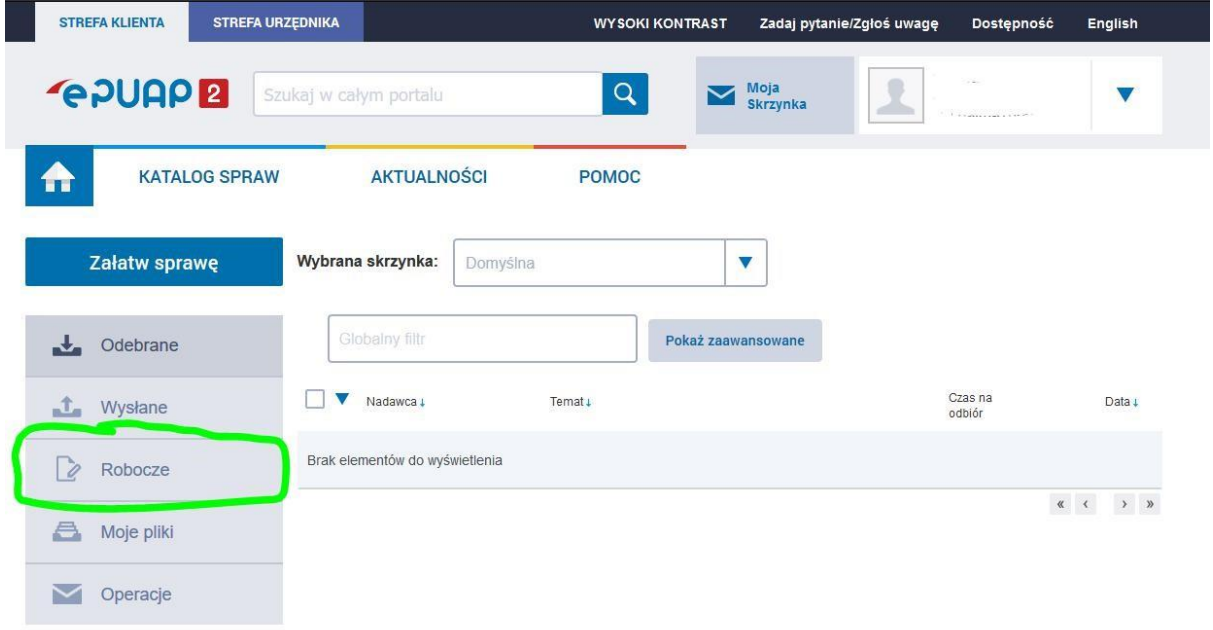

3. Dodaj plik wypełnionego formularza -

[https://zaplecze.biznes.gov.pl/files/document\\_attachments/3445/Zawiadomienie\\_o\\_wyznaczeniu\\_n](https://zaplecze.biznes.gov.pl/files/document_attachments/3445/Zawiadomienie_o_wyznaczeniu_nowego_inspektora_ochrony_danych.docx) [o wego\\_inspektora\\_ochrony\\_danych.docx](https://zaplecze.biznes.gov.pl/files/document_attachments/3445/Zawiadomienie_o_wyznaczeniu_nowego_inspektora_ochrony_danych.docx)

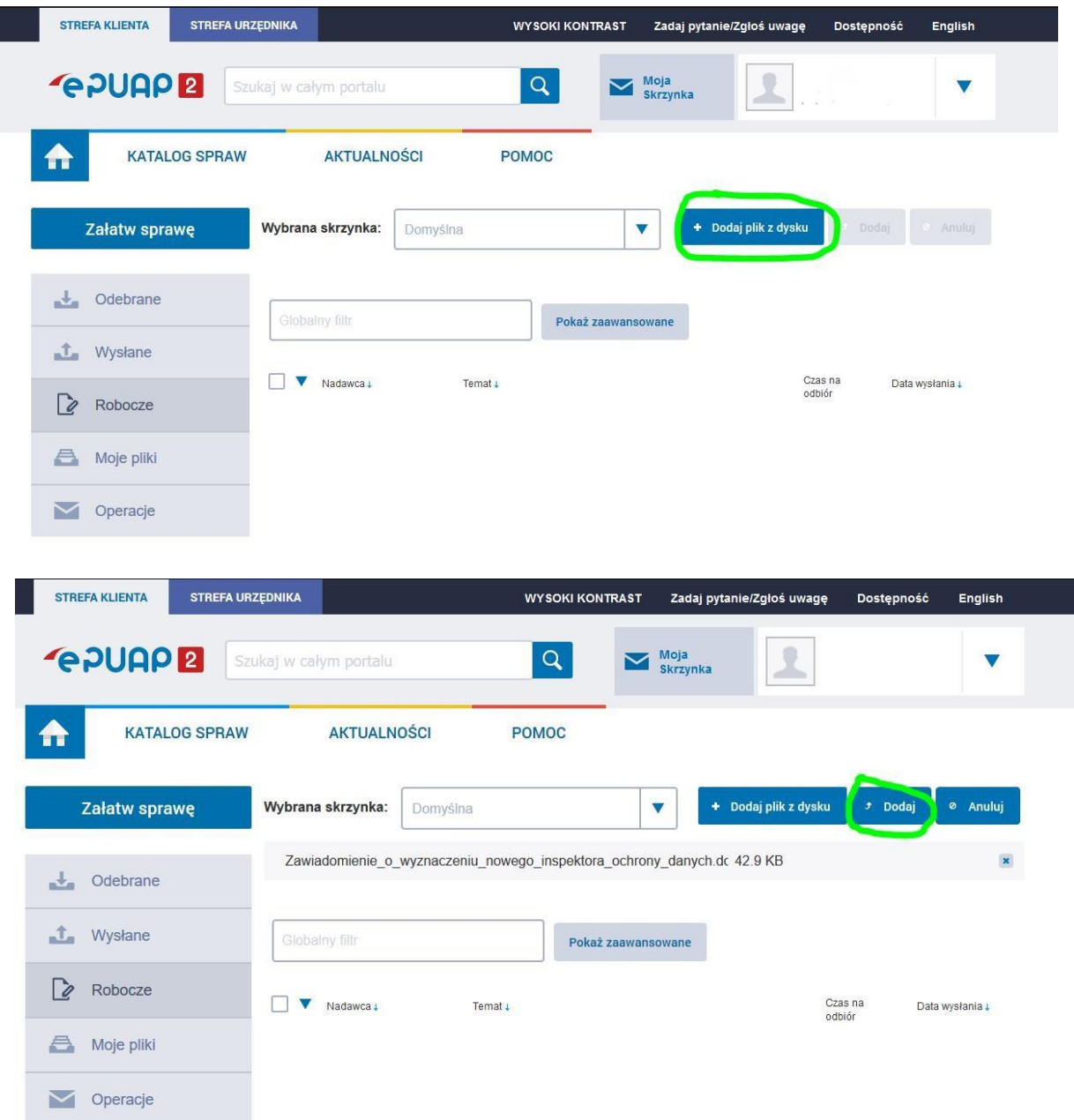

4. Po dodaniu pliku kliknij w jego nazwę jak na załączonym obrazku (reakcja na kliknięcie i załadowanie formularza może potrwać kilka sekund)

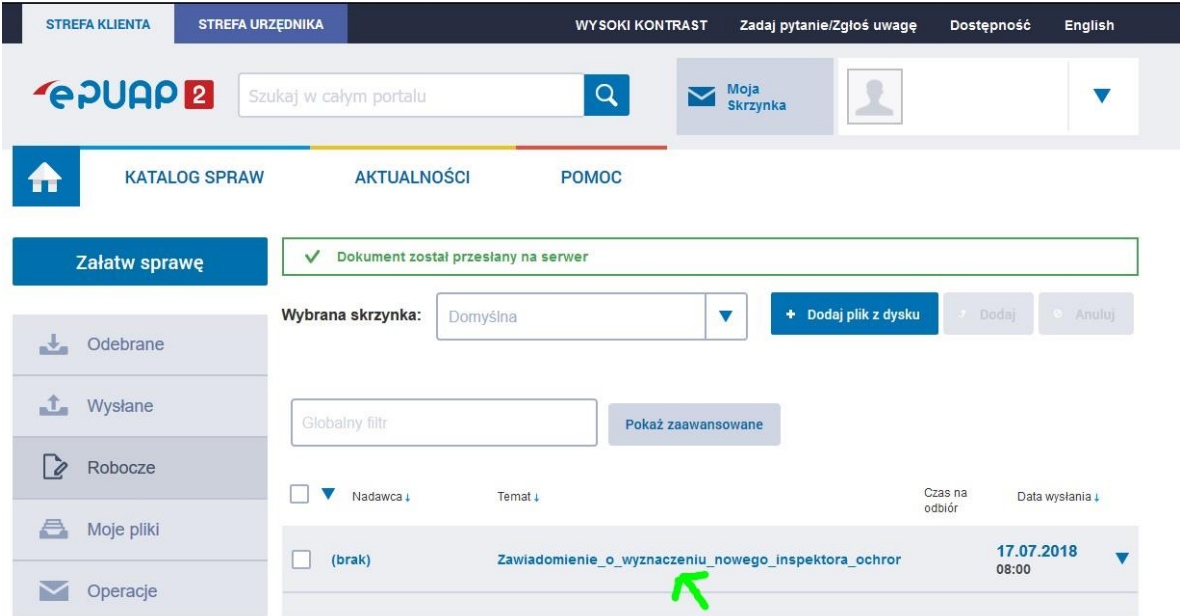

5. Formularz powinien wyglądać jak na załączonym obrazku, następnie kliknij "dalej". Uwaga: jeśli ze względów technicznych wystąpił problem z wypełnieniem formularza .docx, usuń załącznik i wypełnij wymagane dane ręcznie w polu oznaczonym na czerwono. Jednocześnie prosimy o nadawanie formularzowi tytułu: Zawiadomienie o wyznaczeniu nowego inspektora ochrony danych (IOD) – w przypadku zgłaszania nowego inspektora.

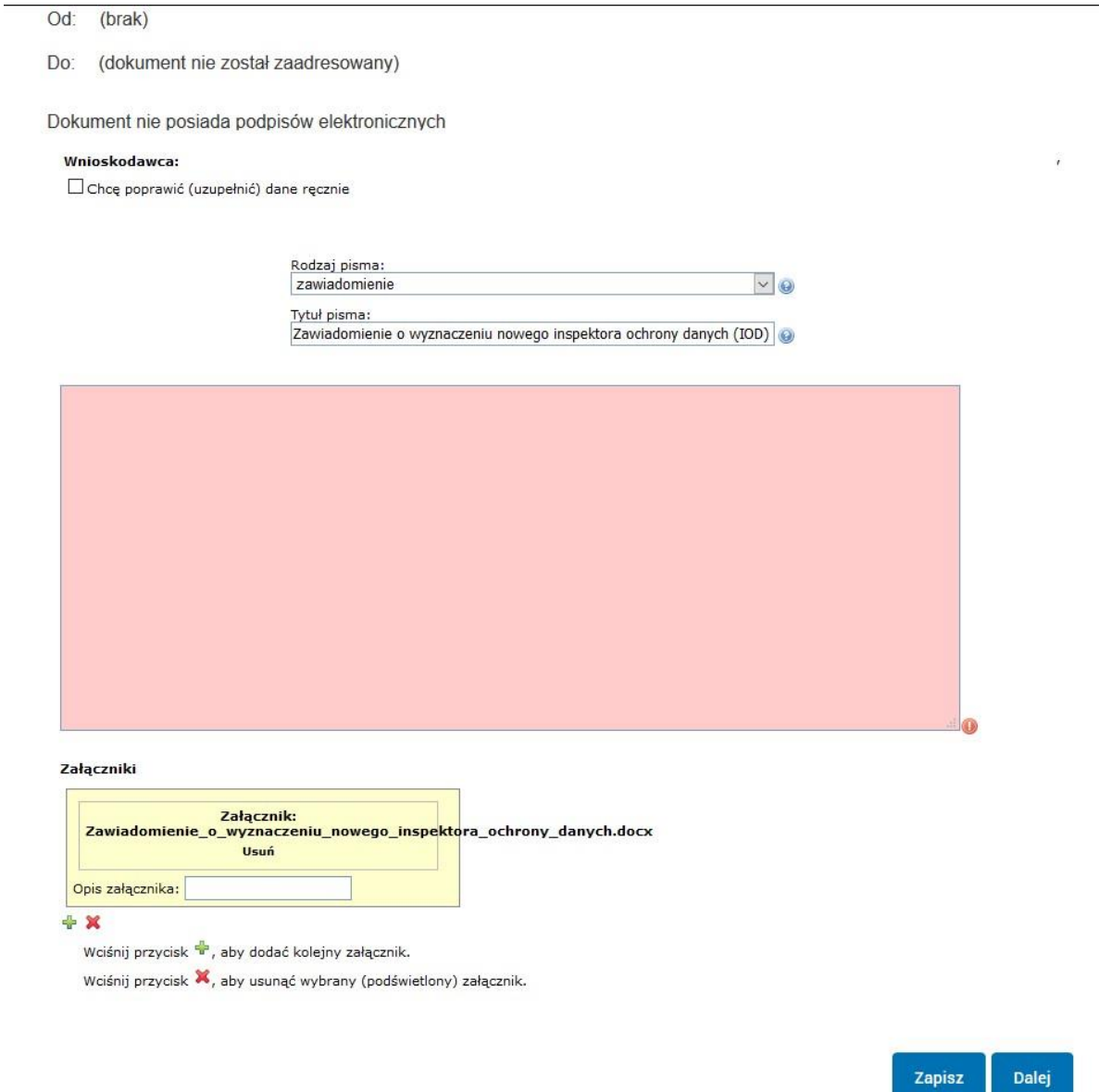

6. Z książki adresowej należy wybrać Urząd Ochrony Danych Osobowych zawierający adres skrytki GIODO/SkrytkaESP

Dalej

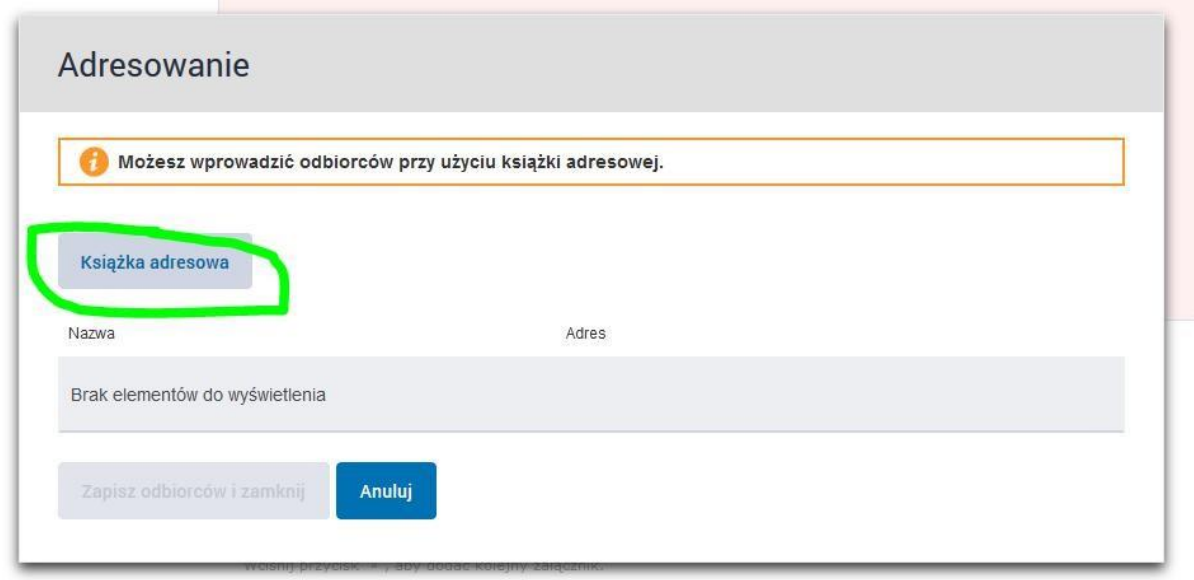

 $\overline{\mathbf{M}}$ 

and the

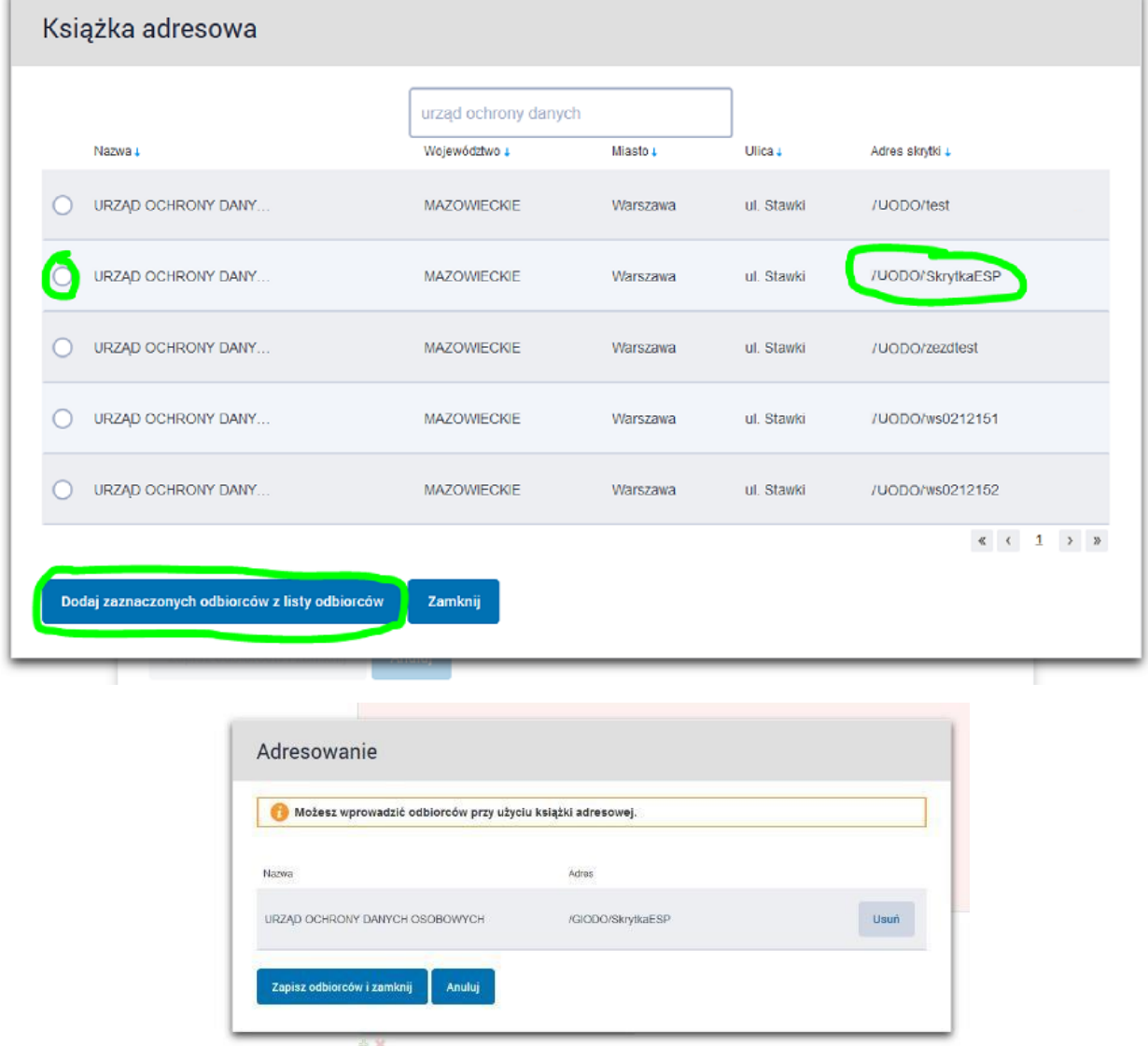

7. Podpisz dokument profilem zaufanym bądź certyfikatem kwalifikowanym

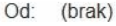

Do: URZĄD OCHRONY DANYCH OSOBOWYCH (/GIODO/SkrytkaESP);

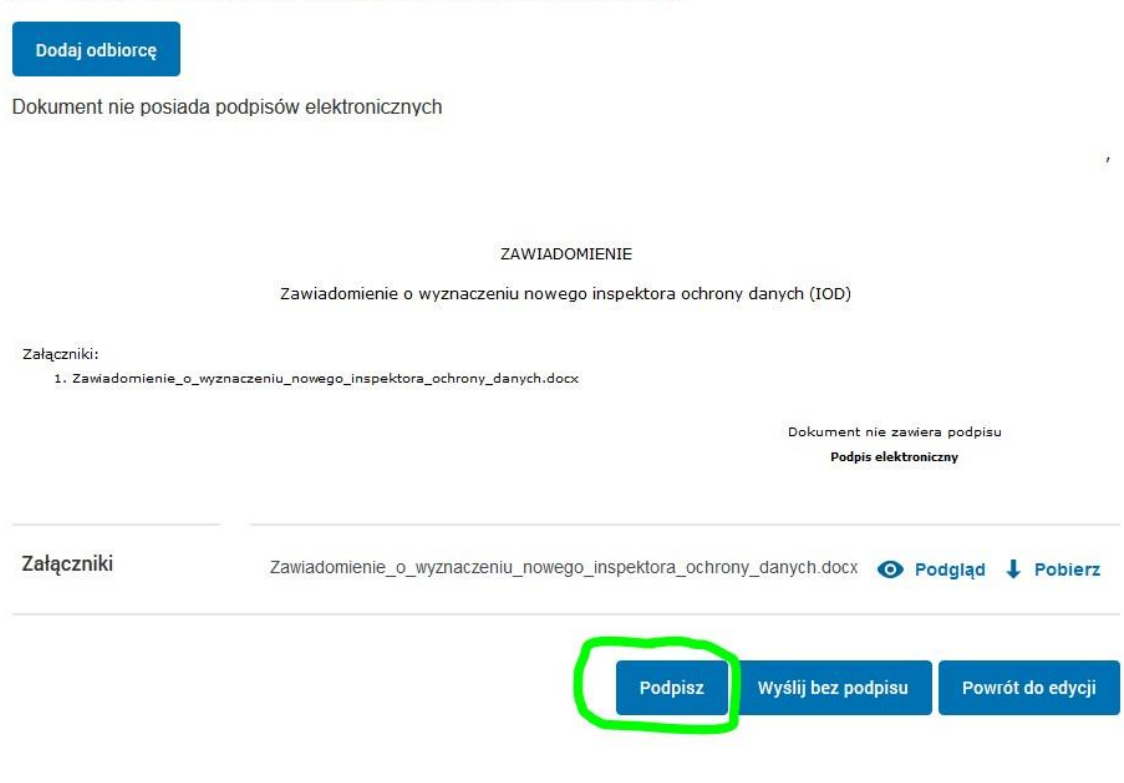

Uwaga: Wysyłka za pomocą "wyślij bez podpisu" będzie nieskutecznym zawiadomieniem.

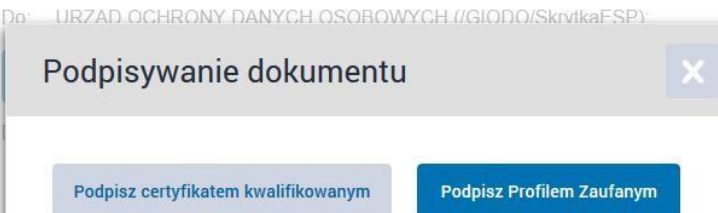

Zawiadomienie o wyznaczeniu nowego inspektora ochrony danych

(sugerowana opcja)

8. Prawidłowo podpisany dokument powinien wyglądać tak:

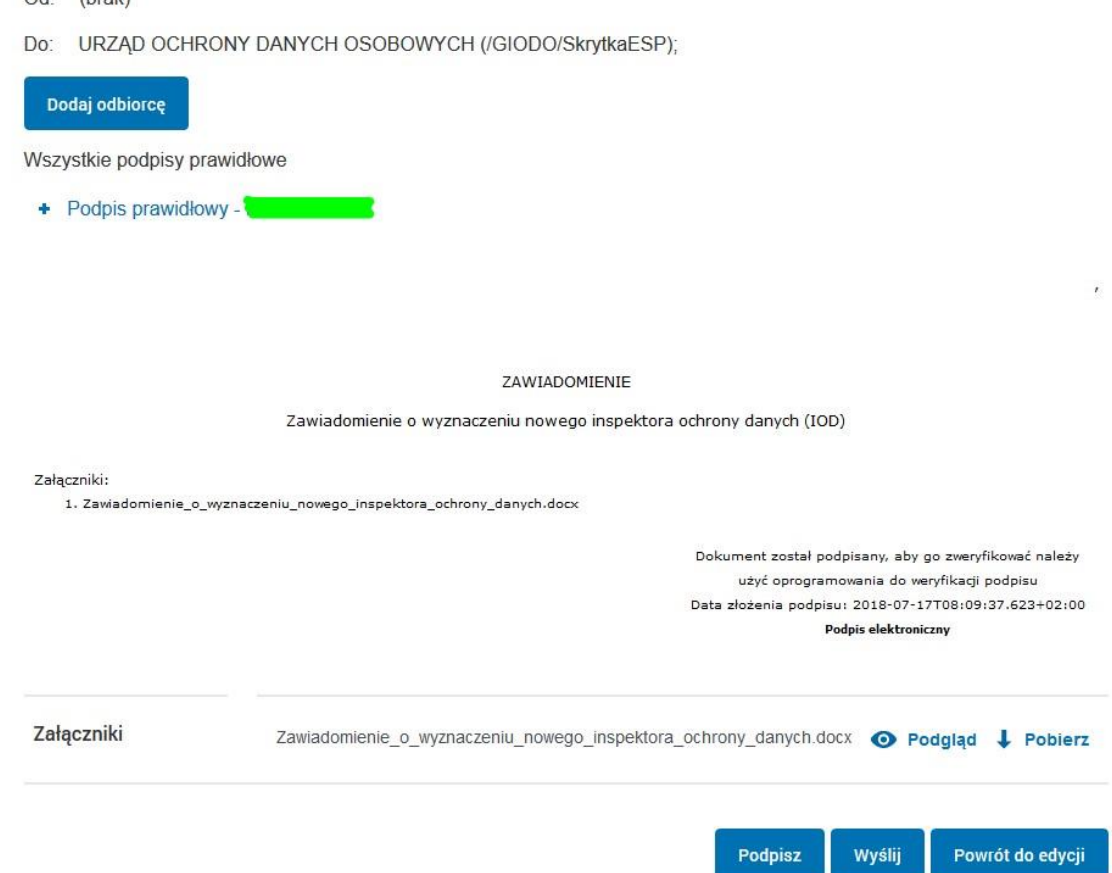

 $\Omega$ <sup>-</sup> (hrak)

9. Wysłanie dokumentu powoduje wyświetlenie poniższego komunikatu o wygenerowaniu UPP (Urzędowego Poświadczenia Przedłożenia w postaci pliku XML) dostępnego w zakładce "Wysłane". W kontakcie z Urzędem, w celu wyjaśnień ewentualnych wątpliwości, prosimy posługiwać się zawartością tego pliku.

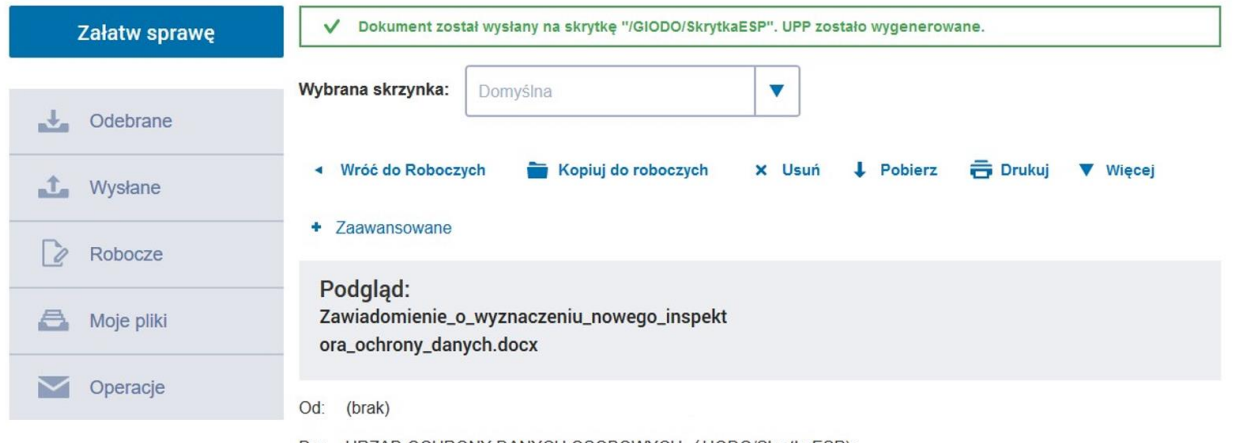

Do: URZĄD OCHRONY DANYCH OSOBOWYCH (UODO/SkrytkaESP);

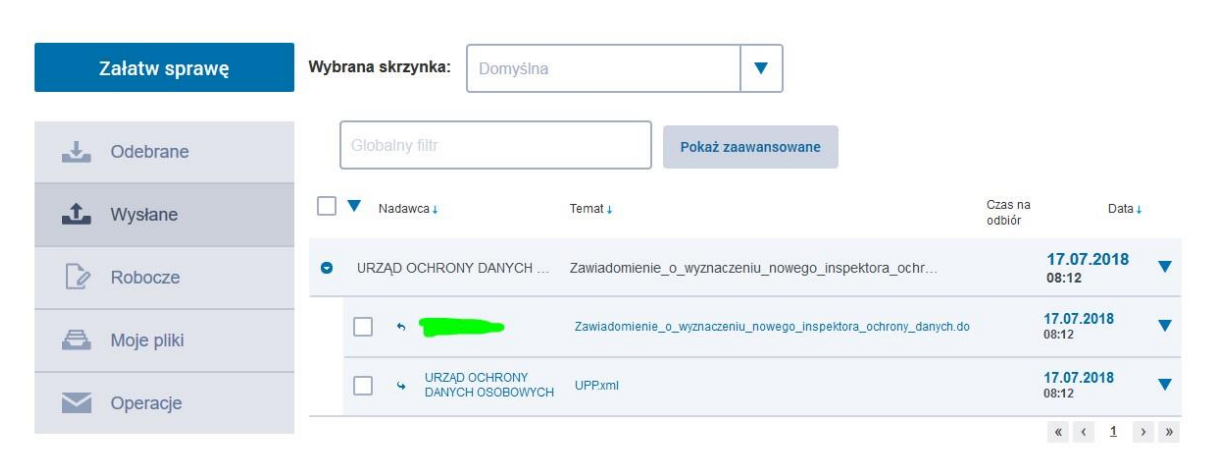